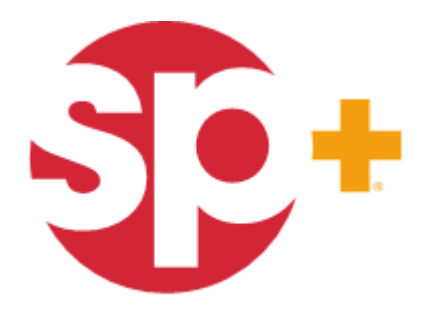

INNOVATION IN OPERATION"

## **Parking Account Management**

#### Self Service Tool for Monthly Accounts

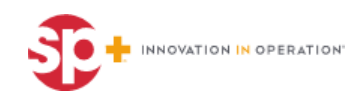

# **Table of Contents**

- Navigate to **Parking.com** (Online Portal)
- Logging In
- My Account Details
- Adding Parkers
- Editing Parkers
- Cancel Parker
- Additional Features

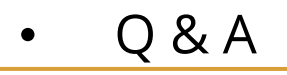

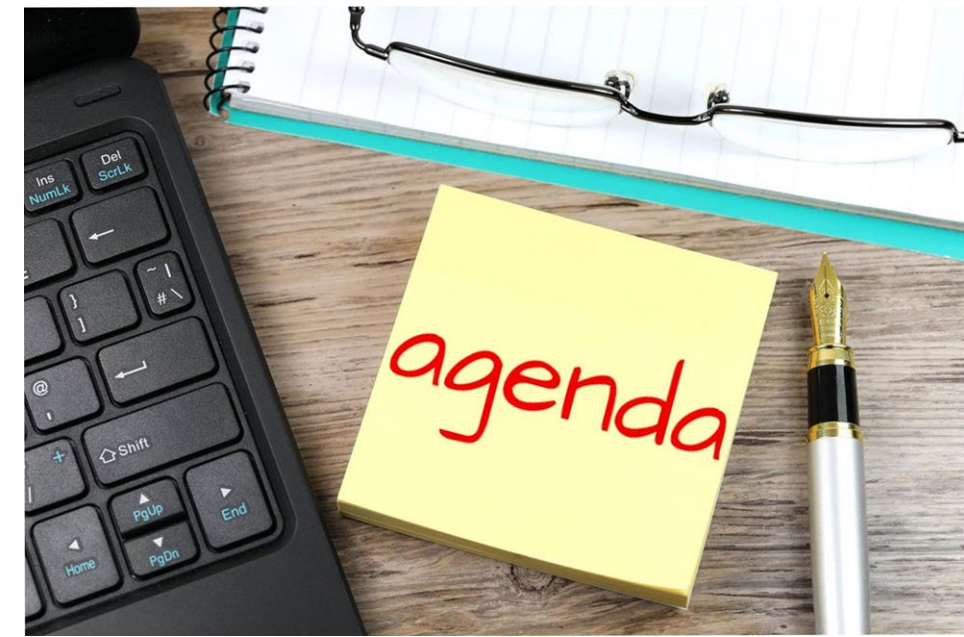

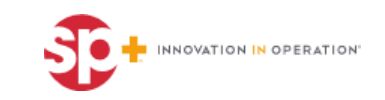

# **Navigate to Parking.com**

- Go to web browser and input **WWW.Parking.com**<br> **•** If Parking.com does not work try
	- [Parkcentral.parking.com](about:blank)
- Click on Monthly Account

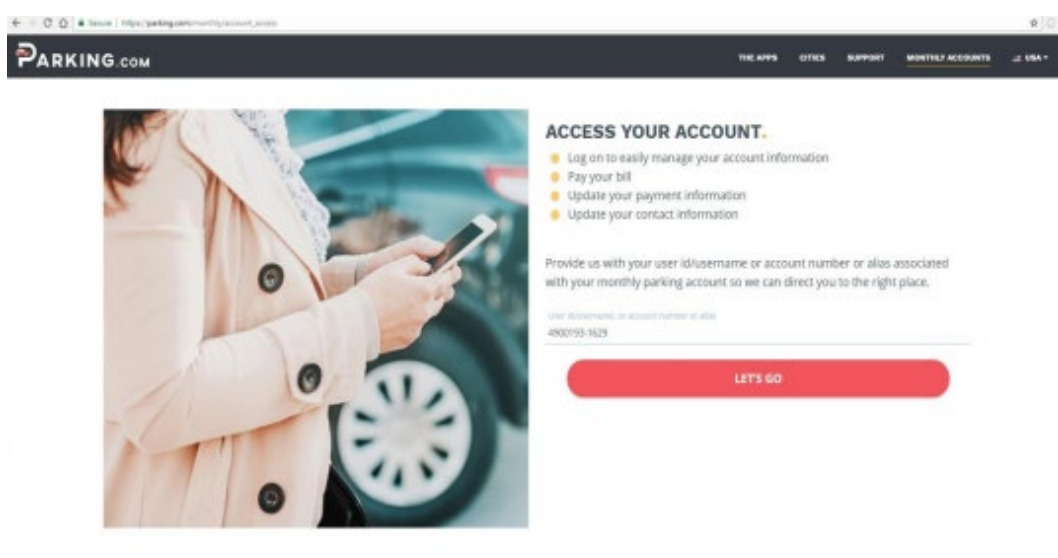

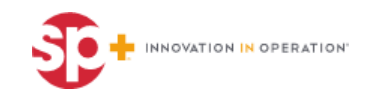

# **Logging In**

- Login the site using your **Username** or **Email** and **Password**.
	- Your user name will be your **account number.** For example: **4900193-1234**, and the password will be your pin
		- Your pin is located in the upper right corner of your first invoice
	- The first time you log on, you will be required to reset your pin with a new password.

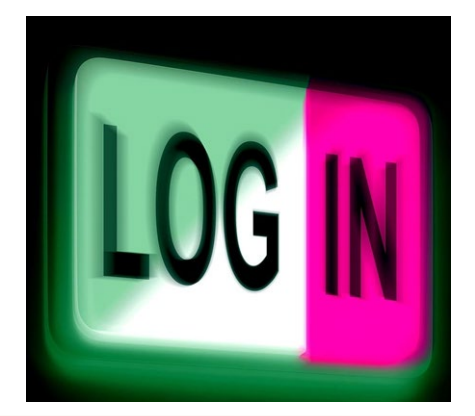

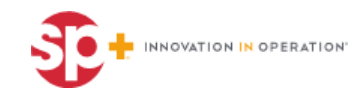

### **Forgot Password**

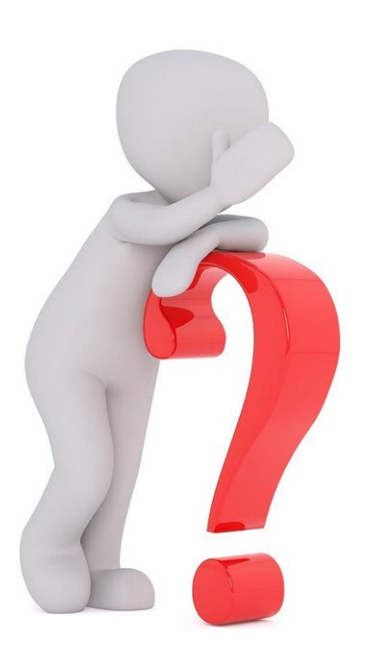

● If you don't recall you password or pin has already been reset, click forgot password.

- The link to reset the password will go to the email address you have on your profile.
- **Each account will have a different Username** (account number).

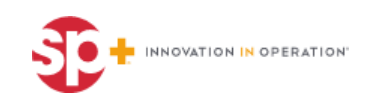

# **My Account**

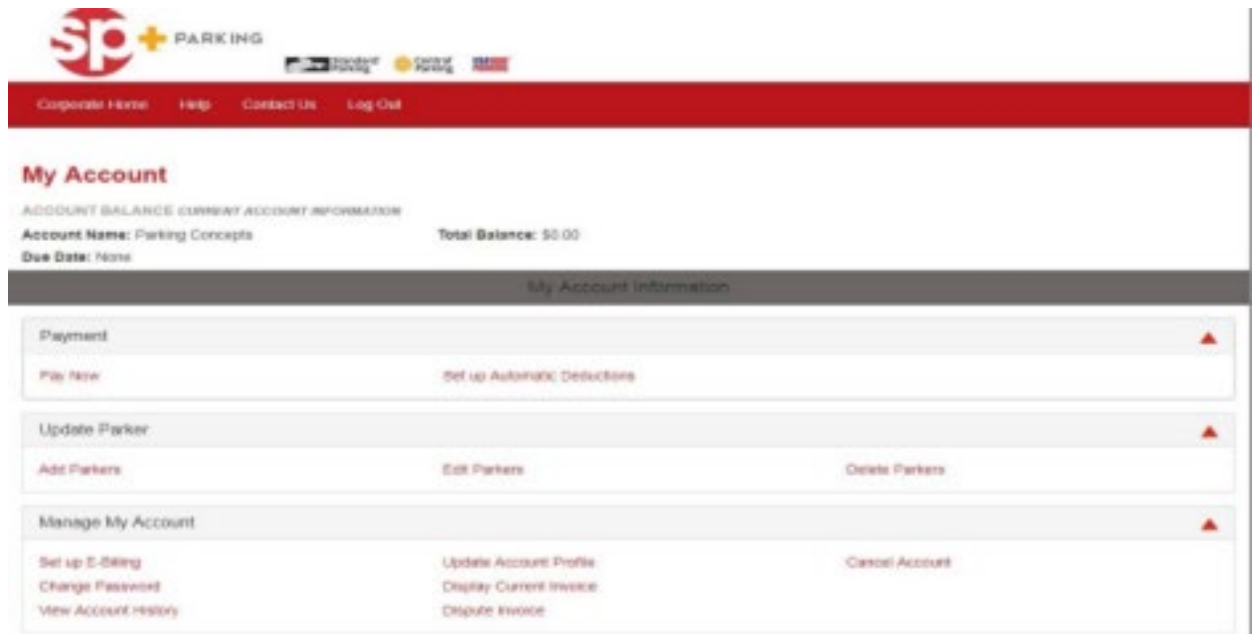

Successful sign-in will then look like this page.

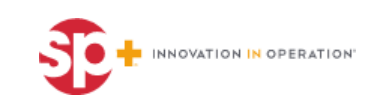

# **My Account Details**

- Make payments or set up automatic deductions.
	- If you pay by check or with your lease, you do not have to change to credit card payment, this is just an option.
- Add parkers, delete parkers, and edit parkers
- Set up bills to be invoiced
- Change password
- View account history
- Update account profile
- Display current invoice
- Dispute invoice
	- This will go to our corporate customer care, however they will send to our local Houston Parking Office
- Cancel account

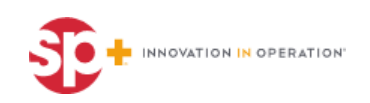

# **Update Parker**

● To add parking cards, select **Add Parkers**

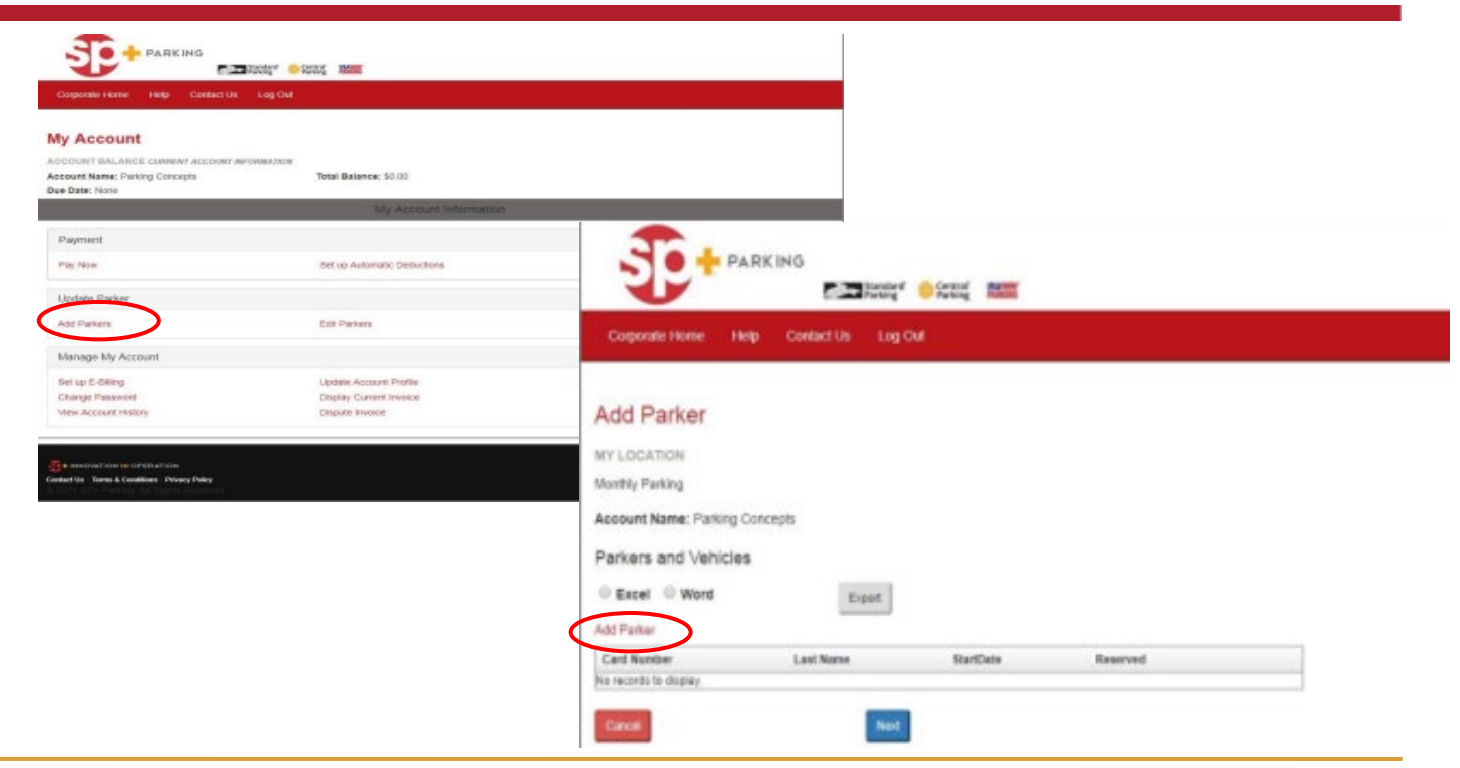

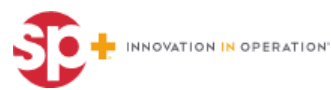

# **Adding Parker Details**

#### **Update all the information as follows:**

- **First** and **Last Name**
- **Start Date** must be today's date or a future date
- Check the reserved box only if you are selecting a reserved space
- All **Vehicle Information** is required
- Enter the parking card number if you have it. If you do not have a parking card number, you can leave it blank.
- Click **Save** to finalize the change

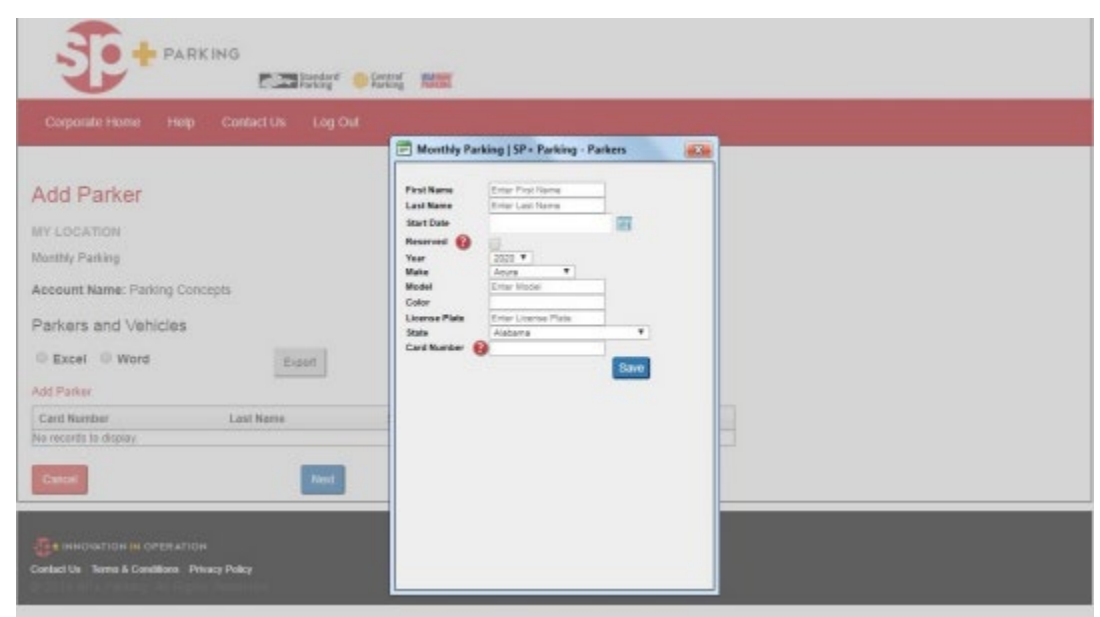

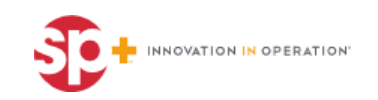

#### Once everything is updated, click **Next**

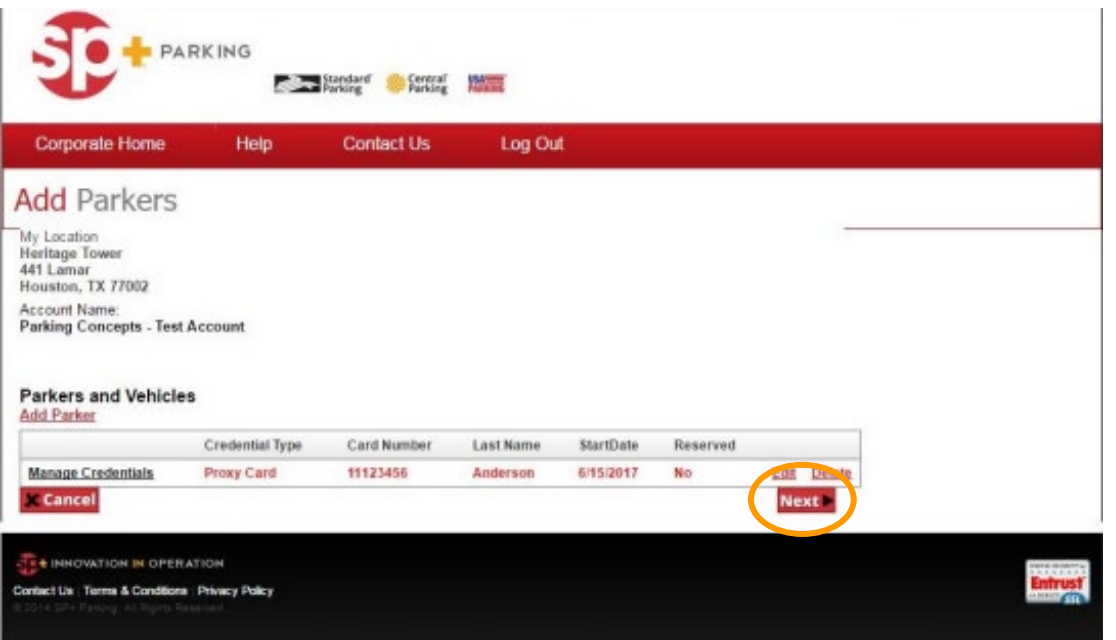

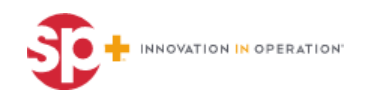

1 በ

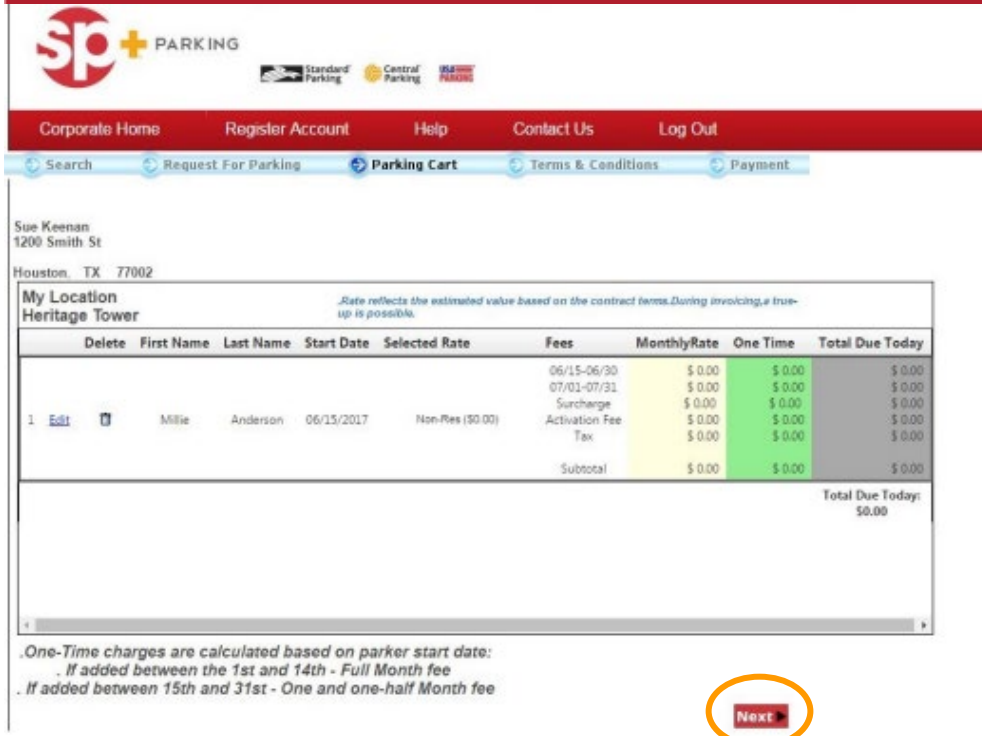

- This screen shows how much the account will be billed for this parker.
- Click **Next** again and it will show the parking agreement.

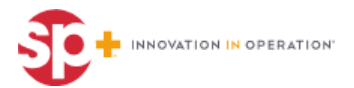

- Read through the agreement and accept the **Terms and Conditions**
- Select **Next**
- A new page will appear and show the start date, what is going to be added to your invoice, and the total due.
- If everything is correct, and you still want to add this parker, click **Submit**

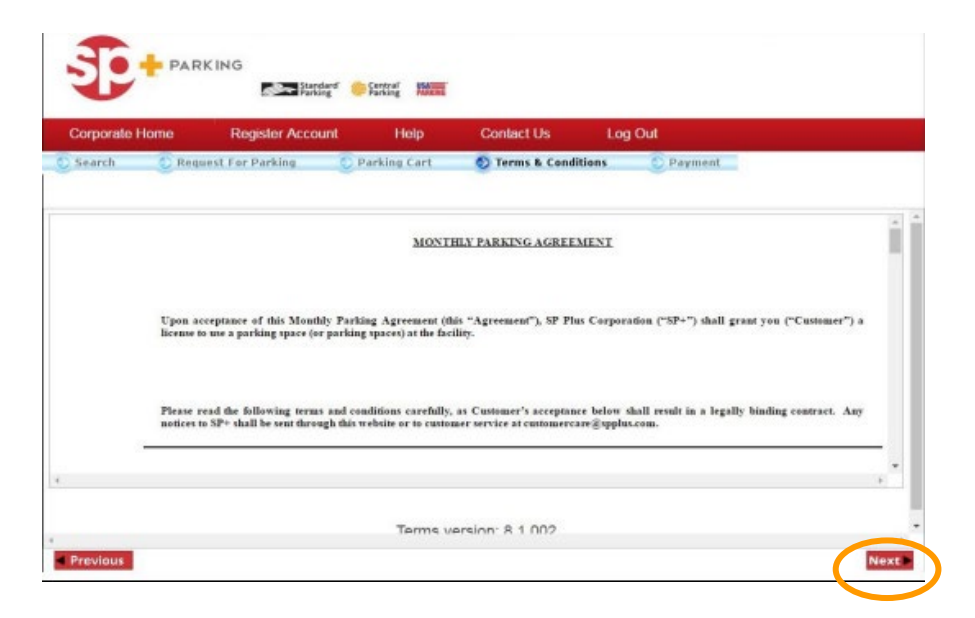

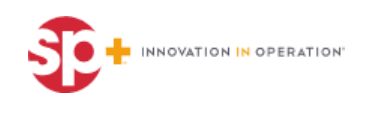

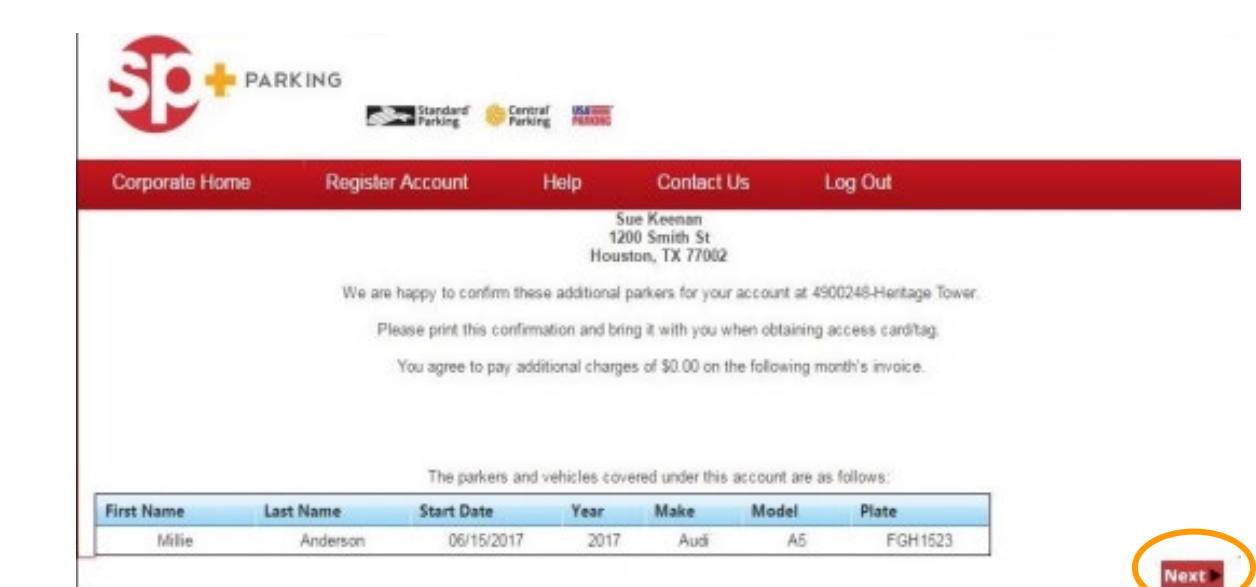

An email confirmation will be sent to the email address on file showing the name of the parker, start date, and vehicle information.

- Select **Next**.
	- You will have to relog into the system.

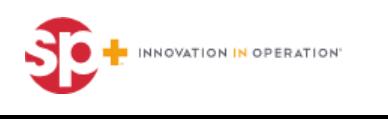

# **Update Parker**

● Select **Edit Parkers**

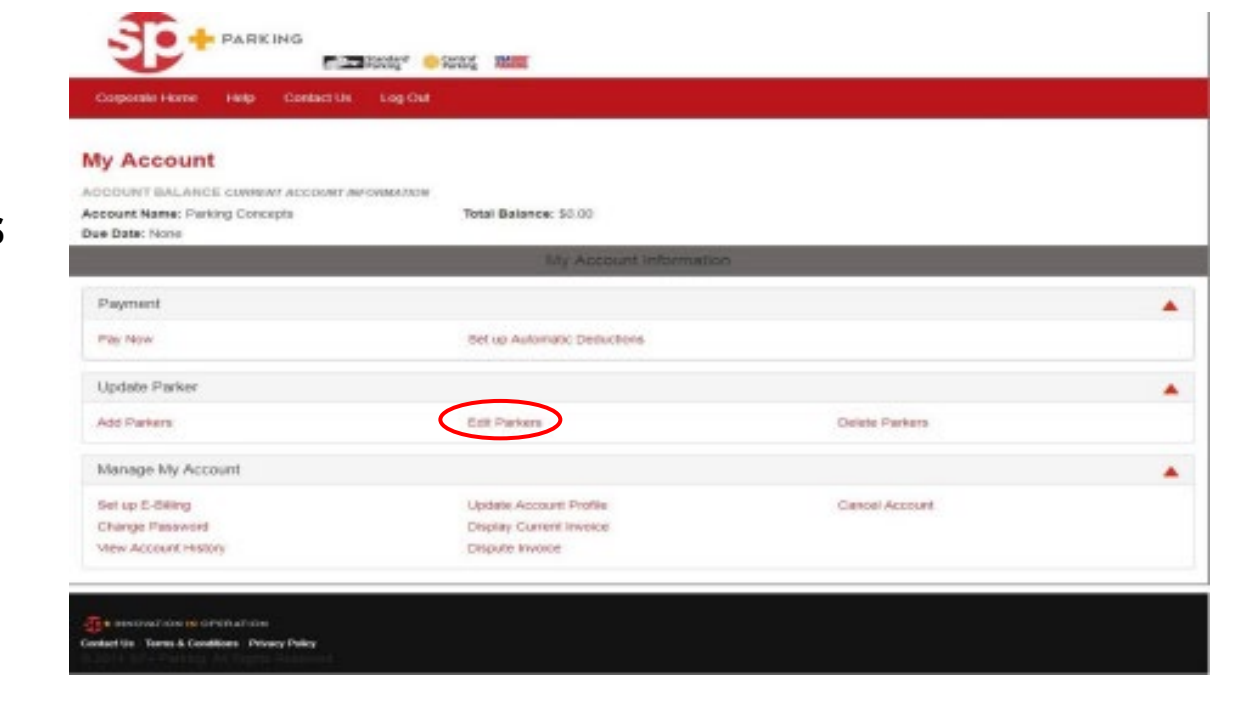

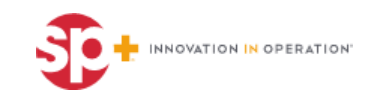

## **Edit Parkers**

- To edit an existing parker please click **edit** by their name
	- This allows you to edit the parkers name or the card number

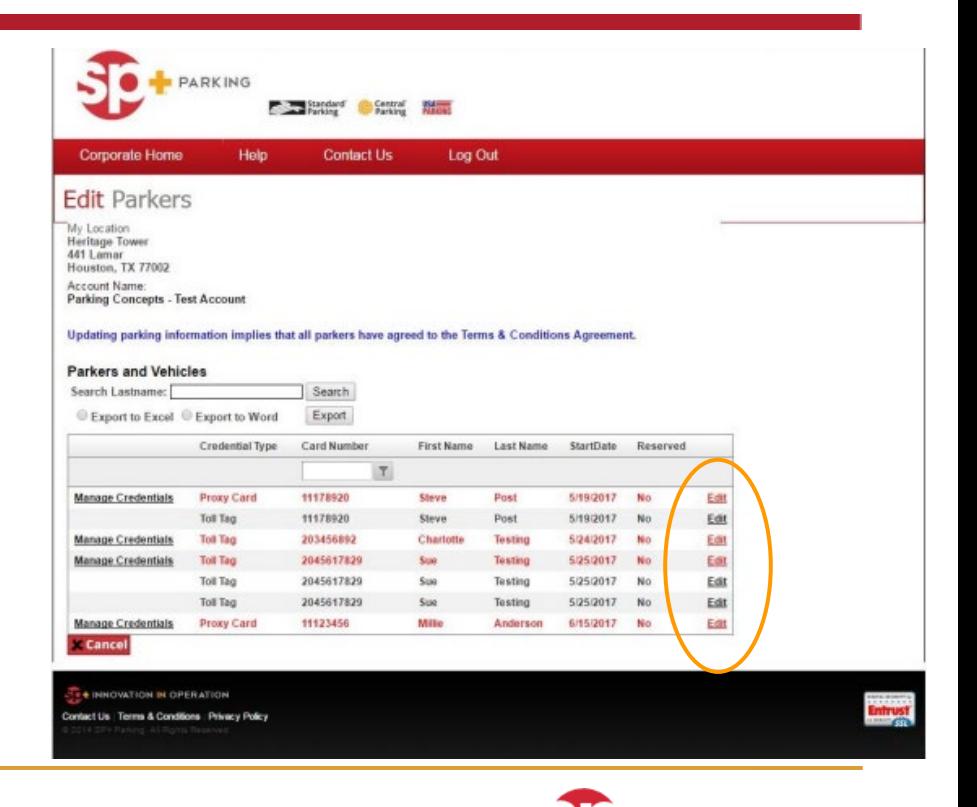

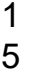

INNOVATION IN OPERATION

#### **Cancel Parker**

#### To cancel a parking card, select **Delete Parker**

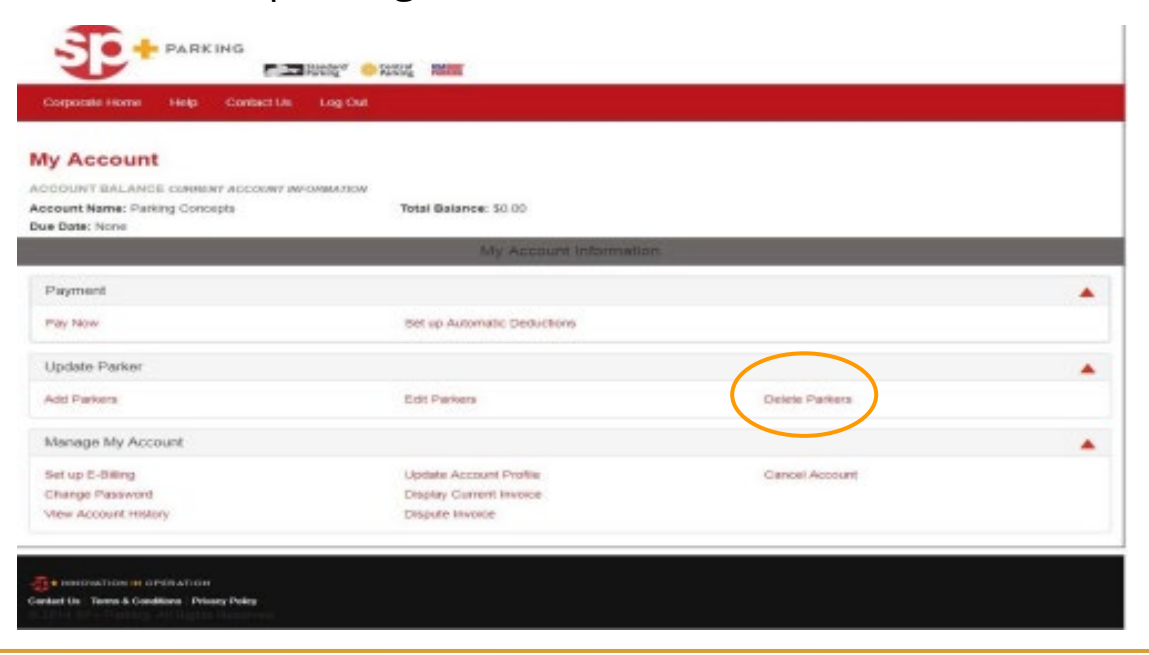

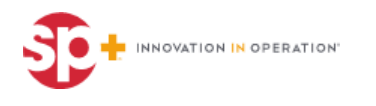

## **Cancel Parker**

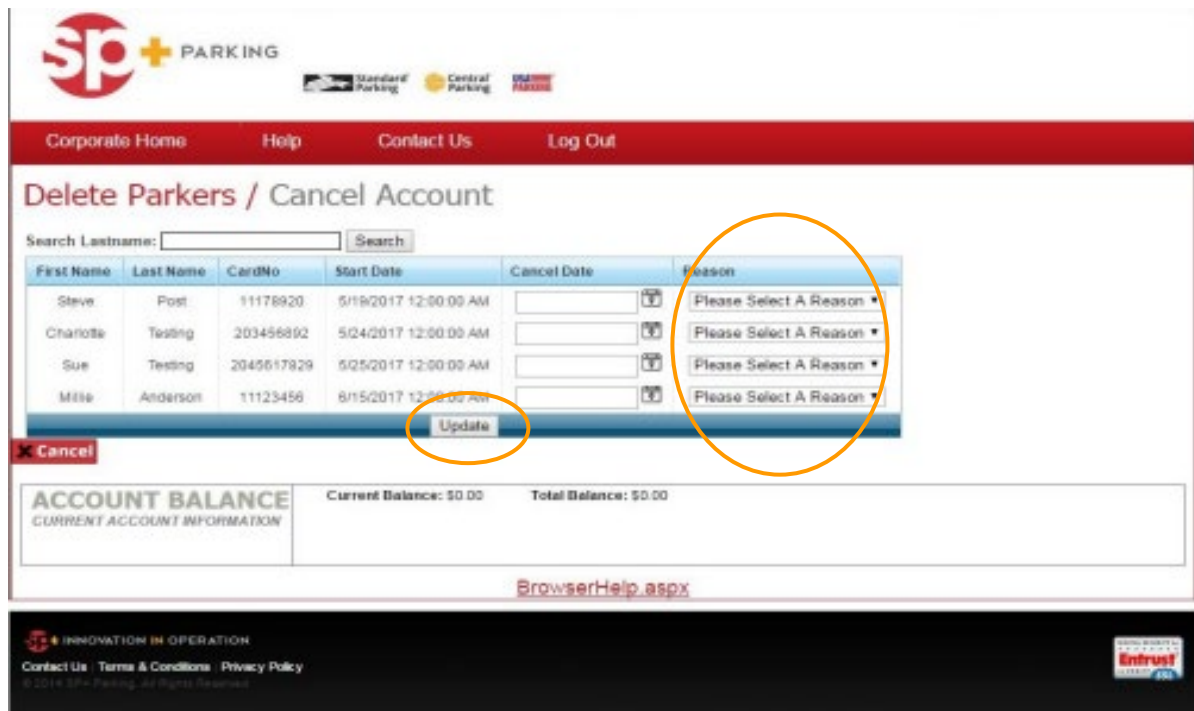

- Enter the **Cancellation Date**
	- The cancelation date must be tomorrow's date or a future date
- Be sure to **Select A Reason** for the cancellation
- Select **Update** to save changes

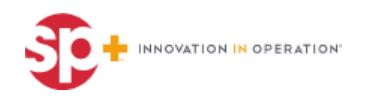

## **Additional Features**

- **Manage Account**
	- Click on **Set up E-billing** if you want to change your invoice options to receive your invoices emailed
	- Click on **Printed** to get your invoices mailed
- **Change Password**
	- Click on **Change Password**
- View **Account History**
	- Go to Manage Account
	- Click on **Account History** 
		- This will show the account balance

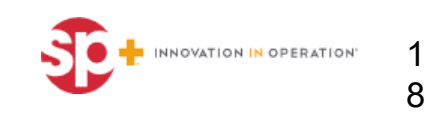

# **Adding Toll Tags**

- **SP+ Windshield Tags** need to add "**5**" to the beginning of the issued number
- **HCTR Tags** need to add "**2**" to the beginning of the issued number and leave out the "HCTR"
- **TX Tags** need to add "**3**" to the beginning of the issued number

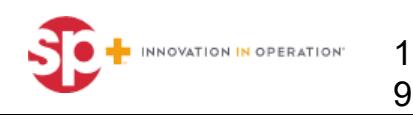

#### **Questions & Answers**

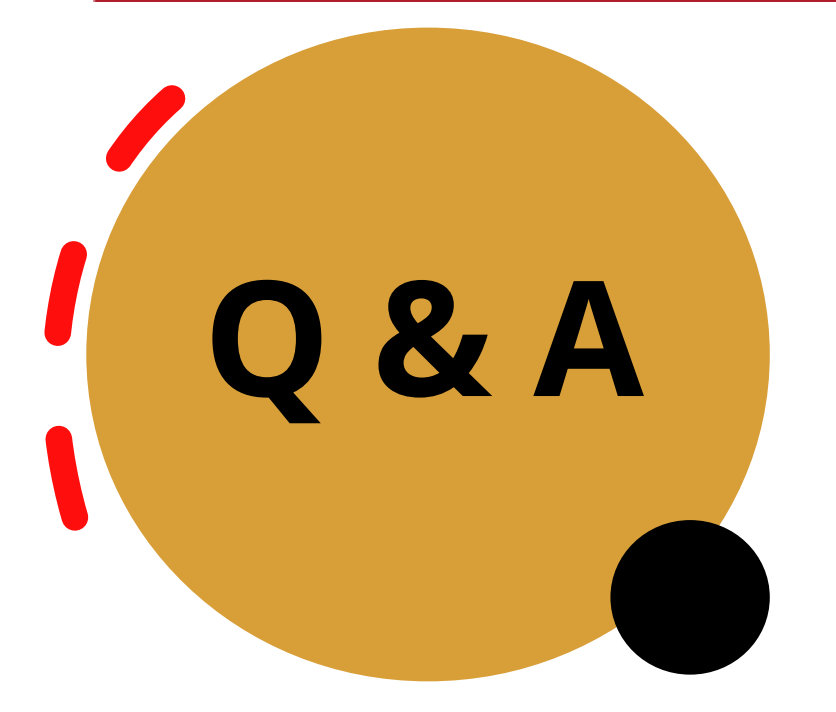

Houston Center Questions: [AskHoustonCtr@SPPlus.com](about:blank)

Allen Center Questions: [AskAllenCtr@SPPlus.com](about:blank)

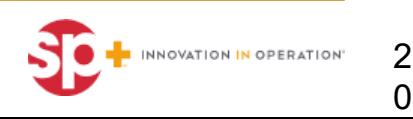